## **Instrukcja elektronicznego wysyłania zgłoszenia w systemie Nabór**

Zgłoszenie możesz wypełnić w systemie i wraz z załącznikami wysłać elektronicznie zgodnie z tą instrukcją.

- 1. Wypełnij zgłoszenie.
- 2. Wydrukuj i podpisz zgłoszenie.
- 3. Dodaj zeskanowany załącznik.
- 4. Załącz podpisane zgłoszenie wraz z pozostałymi dokumentami i wyślij do szkoły obwodowej.

Po wejściu na stronę <https://nabor.pcss.pl/siechnice> wybierz **szkoły podstawowe** i kliknij **Wypełnij zgłoszenie**. Postępuj zgodnie ze wskazówkami i uzupełnij wszystkie wymagane pola, a następnie kliknij **Zapisz**. W tym momencie zostanie utworzone konto w systemie Nabór (zachowaj dane do logowania!).

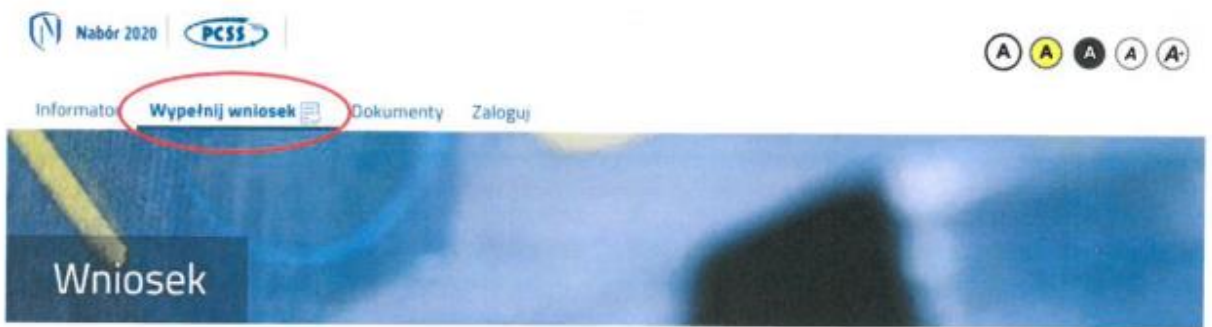

Zgłoszenie należy wydrukować, korzystając z opcji **Pobierz podanie,** podpisać, zeskanować lub zrobić zdjęcie. Wszystkie potrzebne dokumenty drukujemy, wypełniamy, podpisujemy w wymaganych miejscach oraz je skanujemy lub robimy zdjęcie.

Następnie przygotowany komplet plików umieszczamy na naszym koncie przy wypełnionej wcześniej elektronicznym zgłoszeniu. Korzystamy z opcji **Zaloguj**,

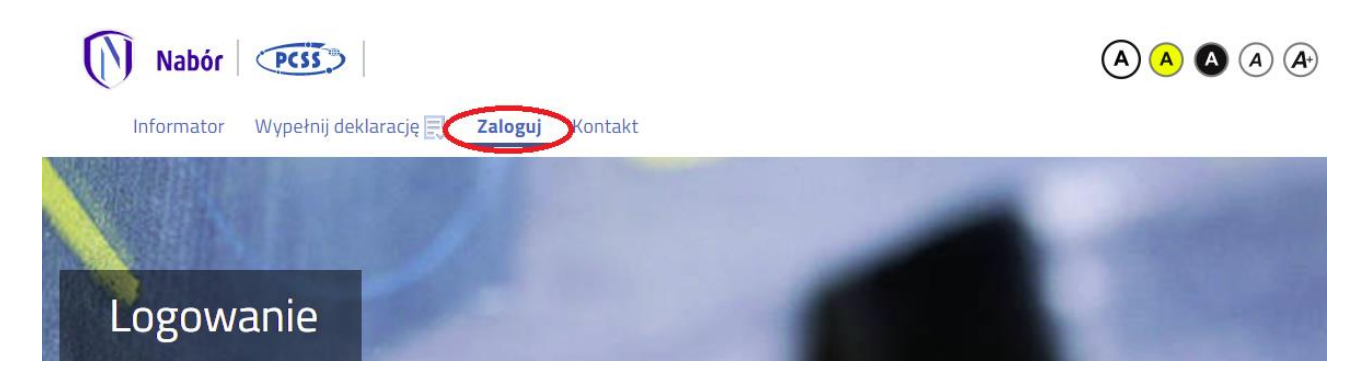

Wybieramy opcję **Wybierz akcję** dla wprowadzanego wcześniej zgłoszenia (w przypadku gdy wypełniliśmy wcześniej kilka zgłoszeń, należy się upewnić, że wybieramy właściwe), po prawej stronie ekranu, jak na ilustracji poniżej. Następnie wybieramy **Załączniki**.

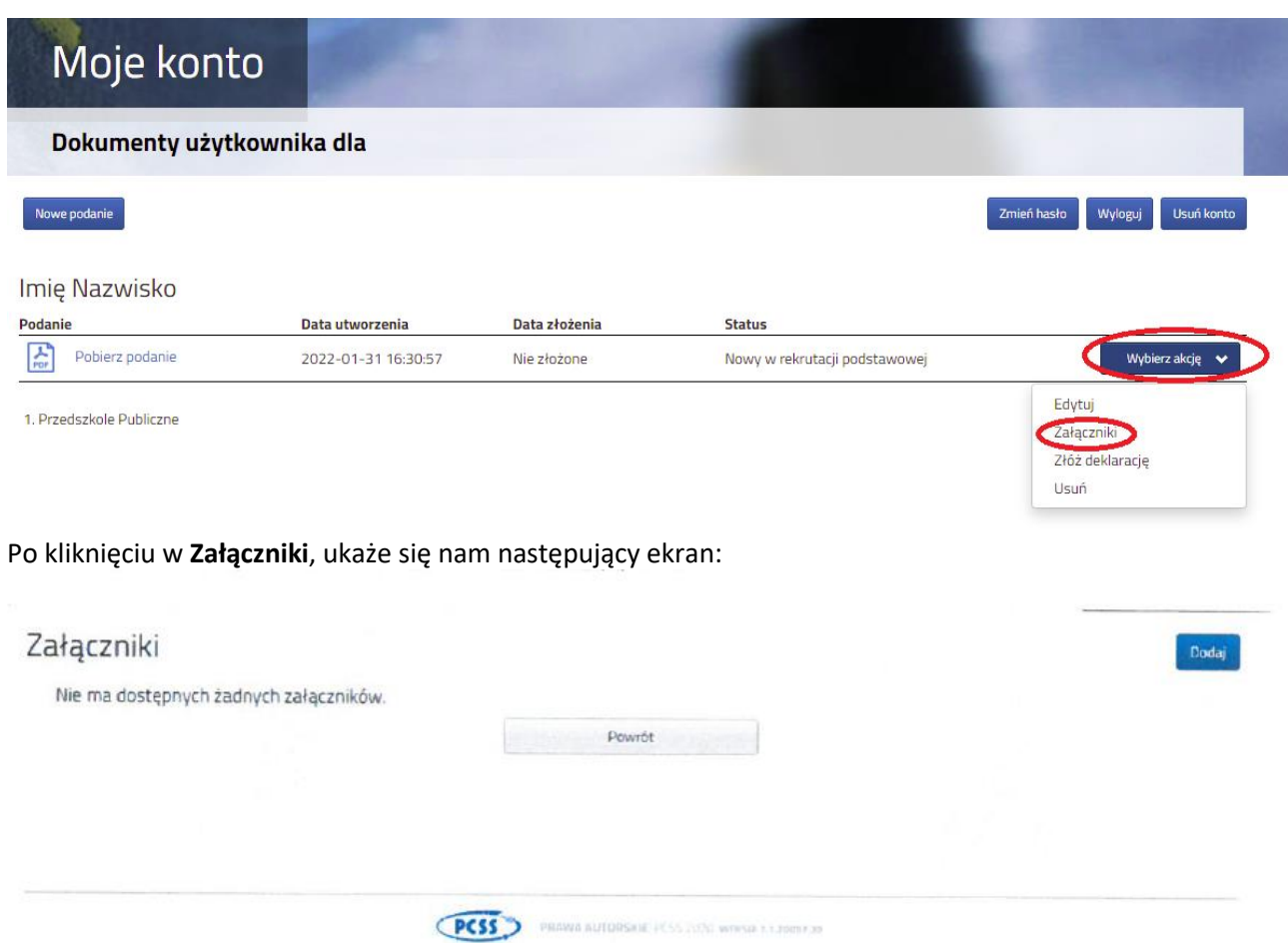

Wybieramy **Dodaj** (po prawej stronie ekranu). Ukaże nam się ekran z możliwością wyboru i dodania pliku:

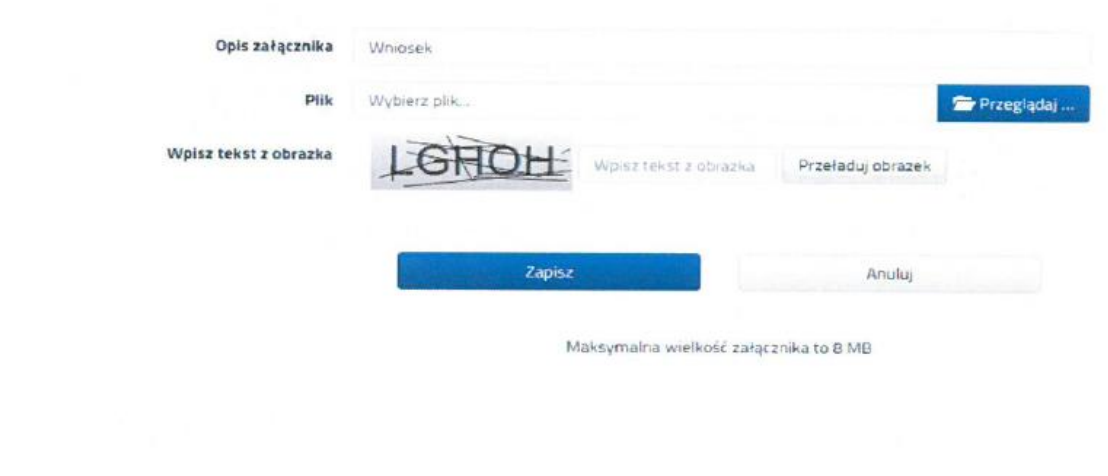

## CPCSS<sup>33</sup> PRAWA AUTORSKIE PCSS 2020 WEISHEV.12000.11

Wprowadzamy opis załącznika np. Zgłoszenie (zeskanowany dokument musi być ręcznie podpisany przez obojga rodziców – inaczej nie będzie ważny). Po kliknięciu na **Przeglądaj…** wybieramy odpowiedni plik. Następnie przepisujemy tekst z obrazka. Jeżeli tekst nie zostanie zaakceptowany można kliknąć **Przeładuj obrazek**. Po wybraniu **Zapisz** dokument zostanie umieszczony na naszym koncie. Po poprawnym dodaniu dokumentu zobaczymy następujący ekran:

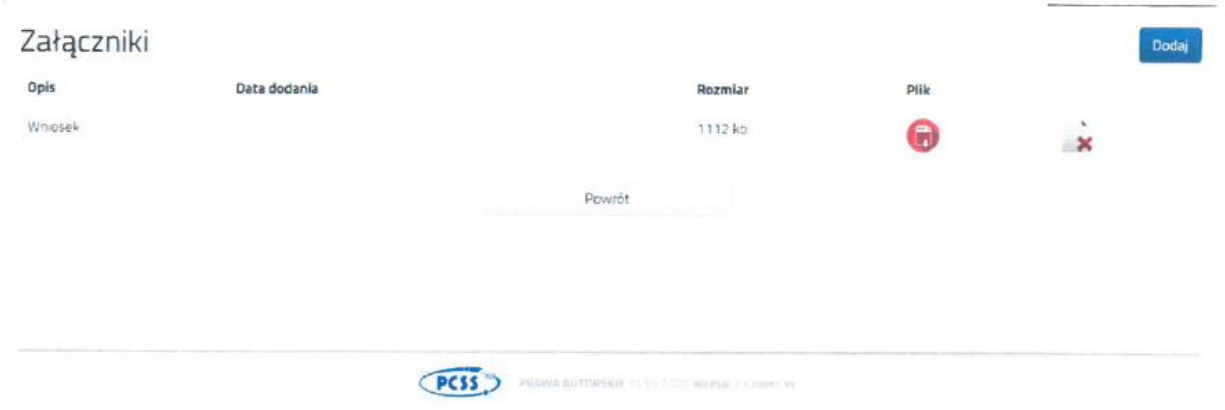

Podobnie postępujemy z kolejnymi dokumentami, umieszczając ich komplet na naszym koncie.

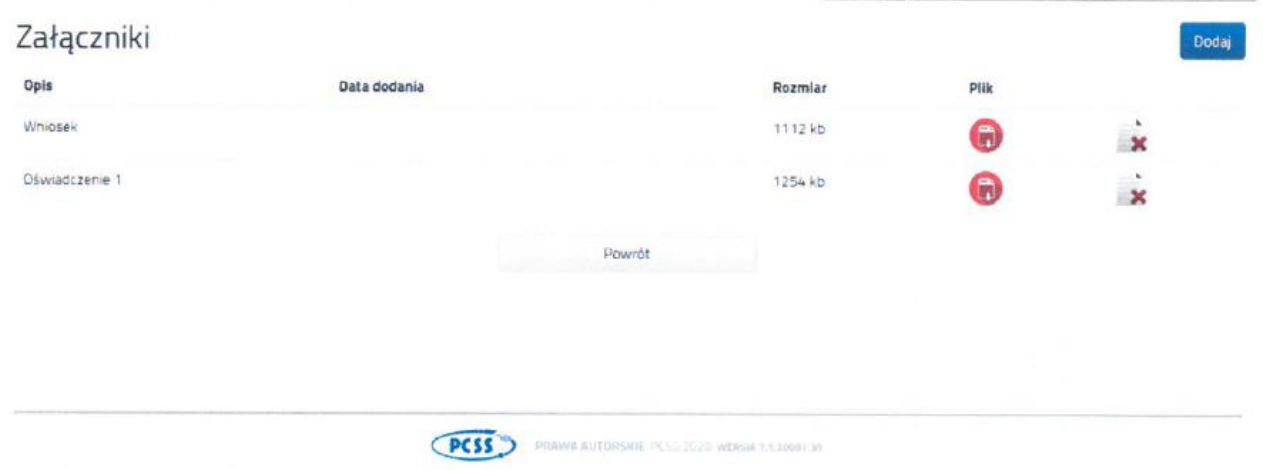

Zmiana wysłanego dokumentu jest możliwa po wcześniejszym usunięciu dotychczasowego pliku. W tym celu należy kliknąć ikonę  $\mathbf{x}$ 

Wysłane pliki można pobrać na dysk klikając ikonę  $\left( \begin{matrix} \mathbb{m} \\ 0 \end{matrix} \right)$ 

Po umieszczeniu kompletu dokumentów należy **złożyć zgłoszenie** w szkole owodowej (dopiero wtedy będziemy brali udział w rekrutacji!). By pojawiło się on w wybranej przez nas placówce na koncie w systemie Nabór wybieramy opcję **Wybierz akcję,** a następnie **Złóż wniosek:**

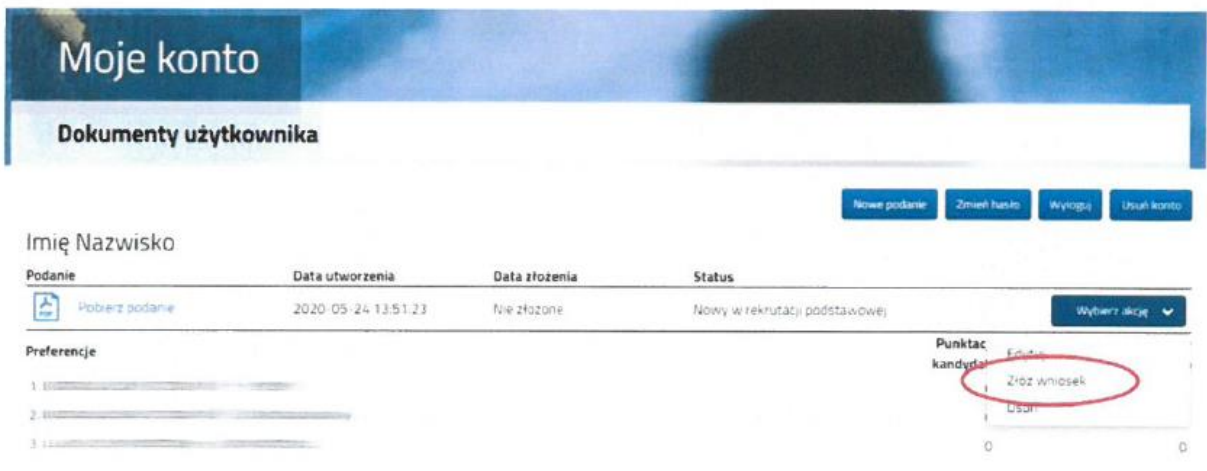

Po kliknięciu **Złóż zgłoszenie** status dokumentu zmieni się z *Nowy w rekrutacji podstawowej* na *Zweryfikowany w rekrutacji podstawowej* (dopiero w tym momencie podanie widoczne jest w placówce):

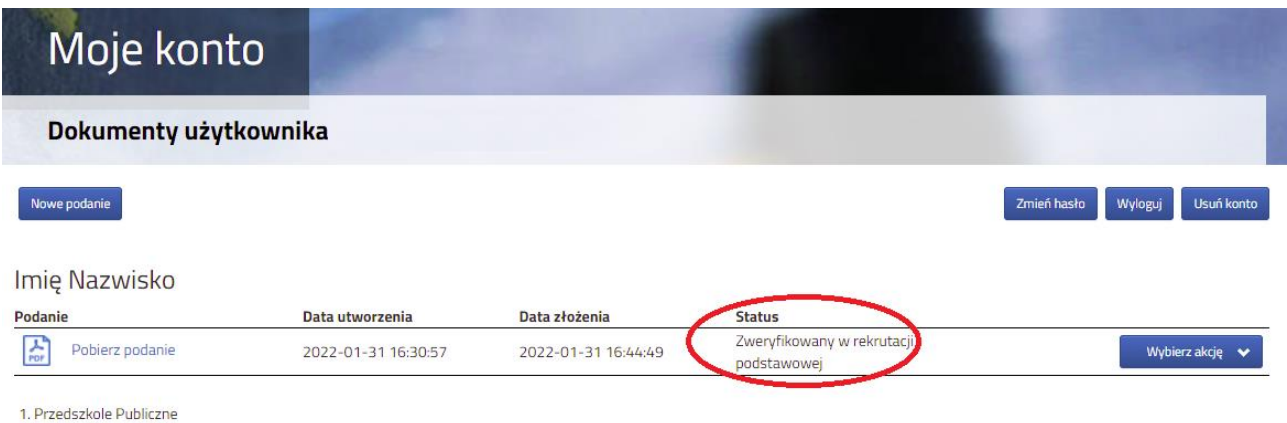

## **UWAGA!**

**Po elektronicznym złożeniu dokumentu nie będziemy mogli edytować wniosku oraz załączników**. Będą one weryfikowane przez placówkę. Jeżeli w trakcie weryfikacji placówka napotka na problem będzie się kontaktowała z rodzicem i może być wtedy konieczne uzupełnienie danych lub dokumentów. W takim przypadku placówka cofnie zgłoszenie do ponownej edycji. Na koncie kandydata ponownie będzie aktywana funkcja "Edytuj". Po wprowadzeniu zmian należy deklarację zapisać, uzupełnić lub poprawić załączniki, następnie kliknąć "Złóż deklarację".

Podobnie będzie w przypadku, jeśli po złożeniu zgłoszenia zauważycie, że w podaniu są błędy. Skontaktujcie się ze szkołą obwodową, by cofnęła dokuemnt do ponownej edycji. Na koncie kandydata ponownie aktywna będzie funkcja "Edytuj".